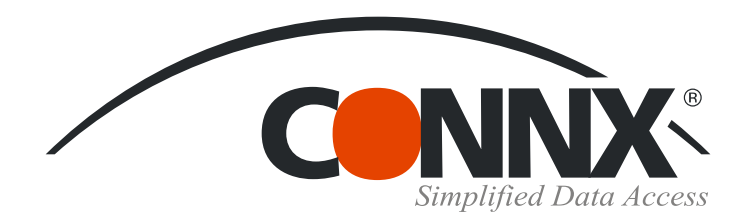

# CONNX Quick Reference Card

Configuring a Data Source for the ODBC Driver

1. Determine whether you need to create a 32bit data source, or a 64bit data source.

If you are going to use the 64bit CONNX ODBC Driver with a 64bit application, you will need a 64bit data source.

If you are going to use the 32bit CONNX ODBC Driver with a 32bit application, you will need a 32bit data source.

Procedures for creating a data source vary depending on whether your operating system is 32bit or 64bit.

### **32bit operating system**

Click the **Start** button, point to **Settings**. In **Control Panel,** click **Administrative Tools** (Windows 2000 and above), and then double-click the **Data Sources** (**ODBC)** icon. Click the **Add** button in the **ODBC Data Source Administrator** dialog box. There are three categories of data sources: **User DSN, System DSN,**or**FileDSN.**\*

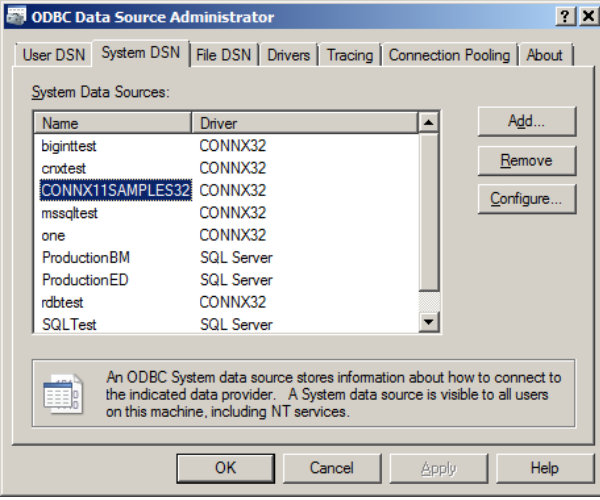

#### **64bit operating system**

#### For 64bit data sources

64bit data sources must be configured using the 64bit ODBC Data Source Administrator. Click the **Start** button, point to **Settings**. In **Control Panel,** click **Administrative Tools**, and then double-click the **Data Sources** (**ODBC)** icon. Click the **Add** button in the **ODBC Data Source Administrator** dialog box. There are three categories of data sources: **User DSN, System DSN,**or**FileDSN.**\*

#### For 32bit data sources

32bit data sources must be configured using the 32bit ODBC Data Source Administrator.

Click the **Start** button, point to **Settings**. In **Control Panel,** click **View 32bit Control Panel Items**, and then double-click the **Data Sources** (**ODBC)** icon. Click the **Add** button in the **ODBC Data Source Administrator** dialog box. There are three categories of data sources: **User DSN, System DSN,**or**FileDSN.**\*

*Please note – you will not be able to run 32bit ODBC Data Source Administrator and the 64bit ODBC Data Source Administrator at the same time. For example – if the 32bit ODBC Data Source Administrator is running, and you attempt to run the 64bit ODBC Data Source Administrator, nothing will happen and the 32bit ODBC Data Source Administrator will continue to execute.*

## **Configuring a Data Source for the ODBC Driver Page 2 of 2**

**2.** A list of installed drivers is displayed in the **Create New Data Source** dialog box. CONNX32 is the ODBC driver. Double-click **CONNX32.** The **CONNX Data Source Setup** dialog box is displayed.

The name of the CONNX ODBC Driver is "CONNX32" for both 32bit and 64bit, to maintain compatibiliby.

**89 ODBC Data Source Administrator** 

**User DSN:** A data source name only relevant to the current user.

**System DSN:** A data source name used only by the client computer.

**File DSN:** A separate file placed on a network and available to multiple clients.

 $|?|X|$ 

CONNX data sources comprise accessible data, its operating system, the DBMS (or file system), and the network platform. Once the data source is configured, CONNX can be used with front-end applications, including Microsoft Access, Microsoft Excel, Crystal Reports, and Cognos Impromptu

User DSN | System DSN | File DSN | Drivers | Tracing | Connection Pooling | About | ODBC Drivers that are installed on your system: File Name Version Company CONNX32 11.00.00.9196 **CONNX Solutions Inc. CONNX** Oracle in OraDb11g home1 11.01.00.06 Oracle Corporation **SQORA SQL Native Client** 2005.90.4035.00 Microsoft Corporation **SQLNCI SQL Server** 6.00.6002.18005 Microsoft Corporation **SQLSR** SQL Server Native Client 10.0 2007.100.2531.00 Microsoft Corporation **SQLNCI** 7. You can create new joins on the Links tab by dragging fields from one table to another. Click from one table to another. Click the **Fields And ODBC driver allows ODBC-enabled program** field, the add sources. To install new drivers,  $\frac{1}{2}$ 

**3.** Complete the fields requiring the **Data Source Name and Data Dictionary** name; the other two fields are optional. You can use the **Browse** button to locate a CONNX Data Dictionary currently in use. Select an application from the list box. Click the **OK** button. The values entered become the default values.

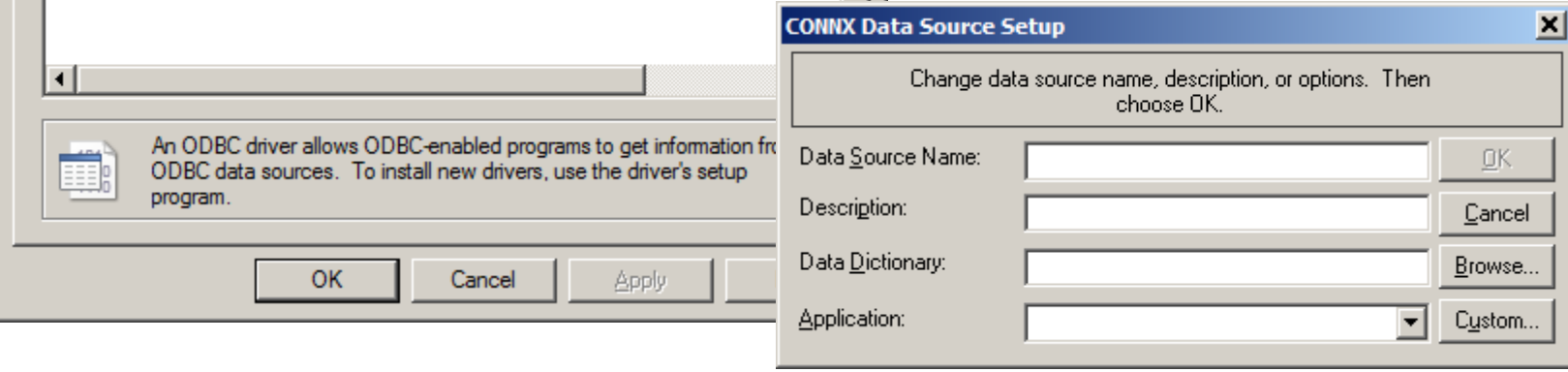

Microsoft Access is a registered trademark of Microsoft Corporation